# How to do payment -MOSAIC MPDU 2020

# Step 01: open the given link in browser

https://www.onlinesbi.com/sbicollect/icollecthome.htm

#### Step 02:

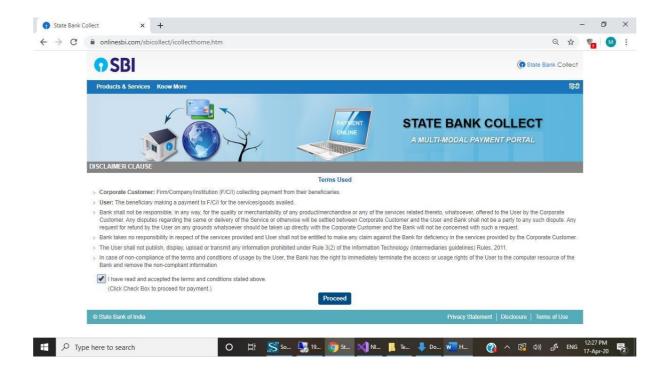

# Step 03: click on proceed

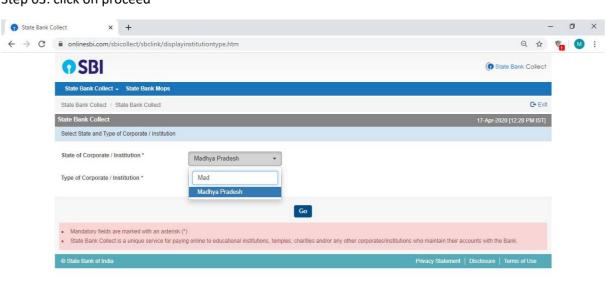

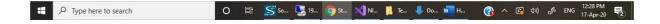

#### State of Corporate / Institution \* : Madhya Pradesh

#### Type of Corporate / Institution \* Educational Institute

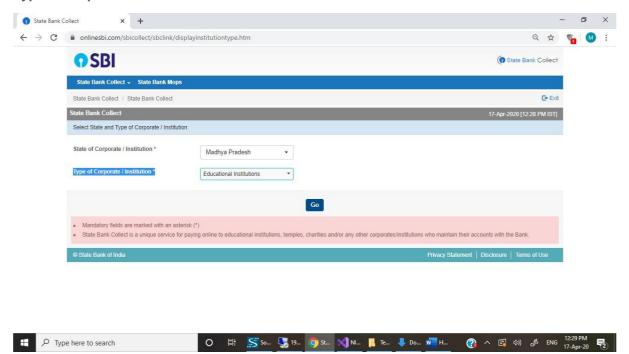

Step 04: Enter and select National Institute of design Madhya Pradesh

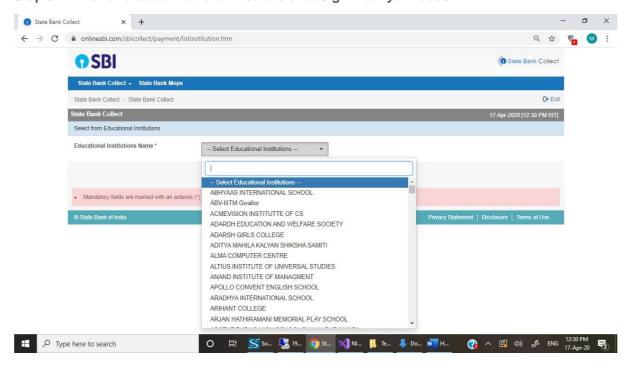

Step 05: Select Payment Category like MOSAIC WORKSHOP REGISTARTION FEE 2020

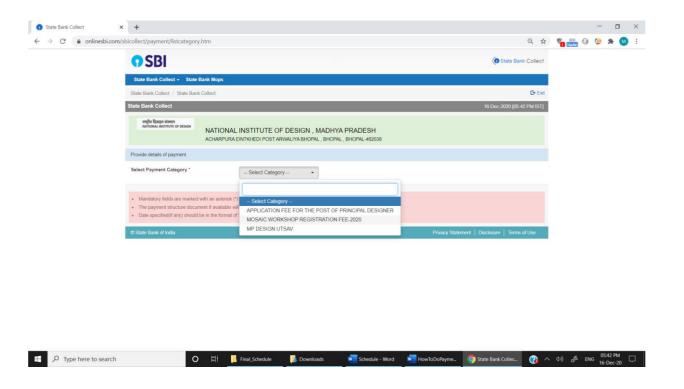

Step 06: Fill the details and complete your payment process using debit card, credit card or net banking.

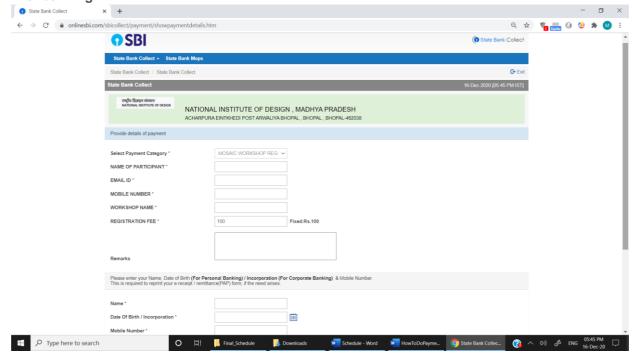

Step 07: Get Bank Reference No. to enter in MOSAIC MPDU Registration form.